マカフィー セキュリティサービス「Windows版」インストール方法

マカフィー セキュリティサービスのインストール方法についてご説明いたします。 ※画面はイメージです。実際と異なる場合があります。

[注意事項]

ご提供のマカフィー製品は他のセキュリティソフト(マカフィー含む)と同時にパソコンへインストー ルして利用できません。

製品をインストールする際に、他のセキュリティソフトやマカフィー製品がインストールされている 場合、自動アンインストールする機能により、他のセキュリティソフトや古いマカフィー製品のファイ ルは自動的に削除されます。

なお、環境や設定等により削除できない場合は、コントロールパネルから手動で削除していただく こともあります。

※製品のインストールは、ご利用になるパソコンの管理者権限を持った利用者が行う必要があり ます。

※ご利用のブラウザーで「ポップアップブロック」設定が有効になっている場合は、解除してからイ ンストールを行ってください。

1.ソフトウエアのダウンロードやご利用状況の確認はマイ アカウントページで行います。

マイページにアクセスし、ログイン画面が表示されました ら、ユーザーIDとパスワードをご入力し、ログインしてくだ さい。

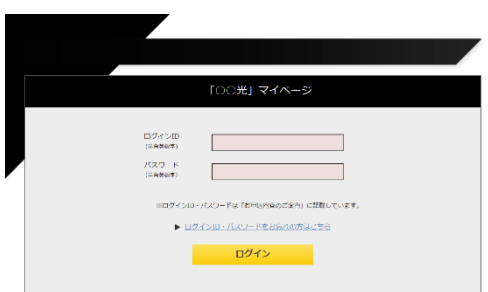

ログイン後、ご利用中オプションの一覧から「マカ フィー・マルチデバイスセキュリティ10デバイス」をクリッ クし、マカフィーIDの横に表示される「マイアカウント ページへ」ボタンをクリックします。

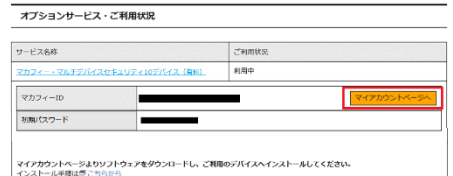

MMcAfee

マイアカウントログイン画面が表示されたら、マイページ に表示されているマカフィーID、初期パスワードを入力し 「ログイン」をクリックします。

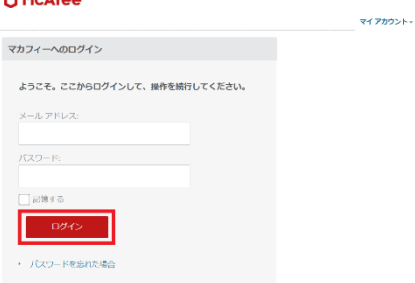

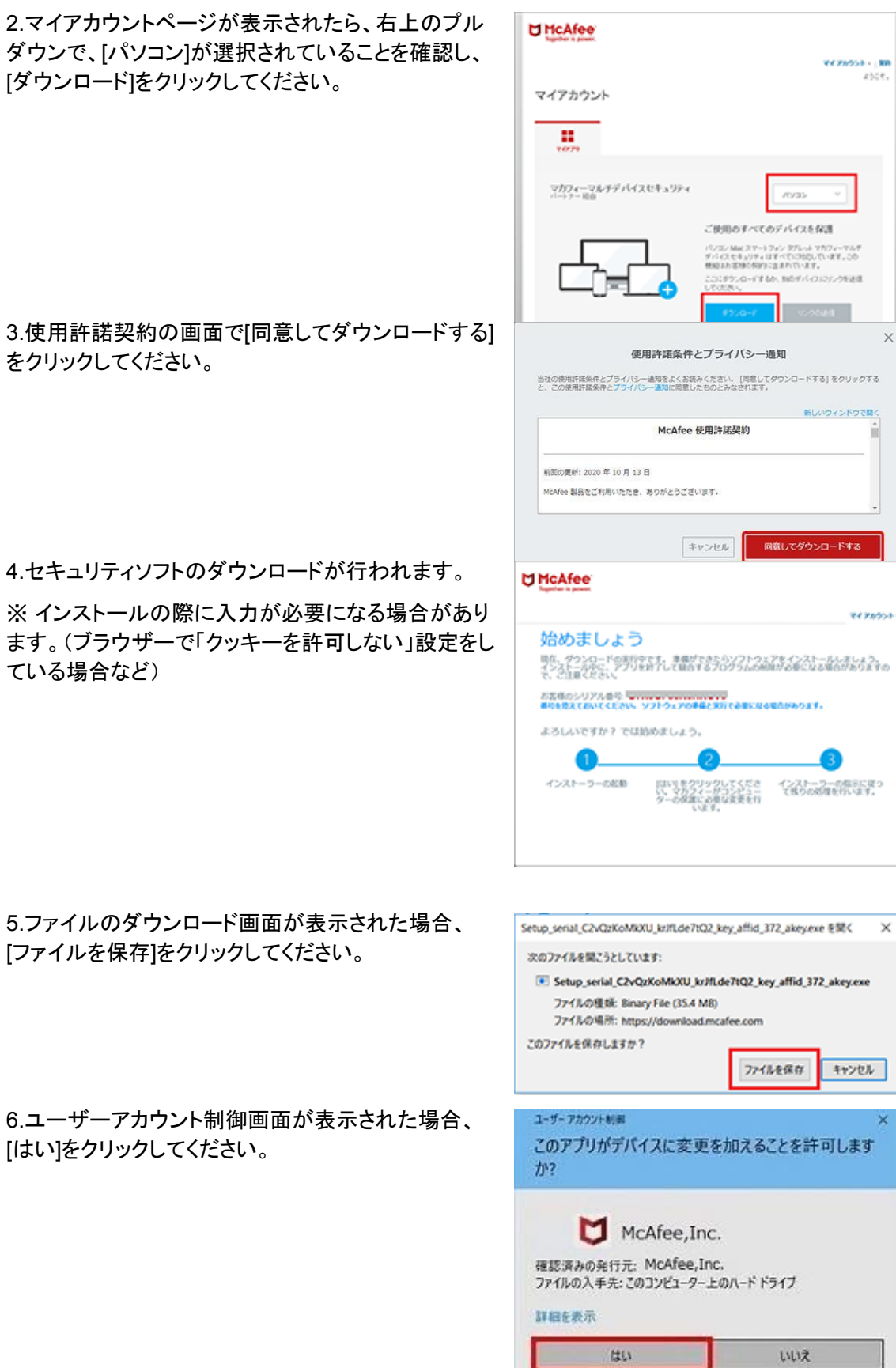

 $\cup\cup\bar{\mathbf{x}}$ 

## 7.保存したファイルをクリックし、セキュリティソフトの インストールを行います。

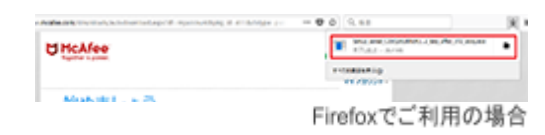

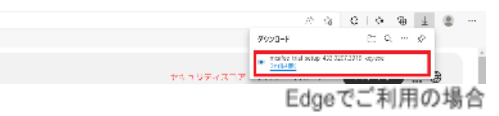

8.[インストールする]をクリックすると、インストーラー が起動するので、案内にしたがってインストールを 行ってください。

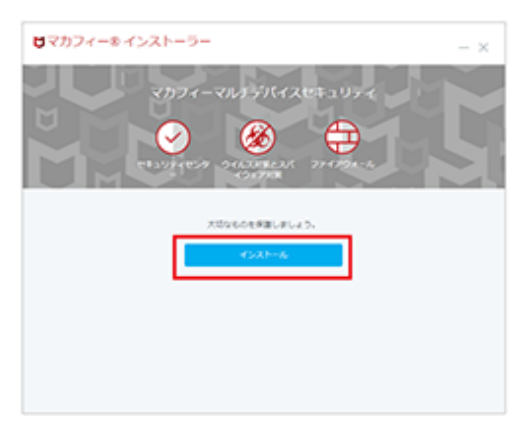

ここでシリアル番号の入力を求められた場合は、「 STEP 4」で表示された「シリアル番号」を入力します。

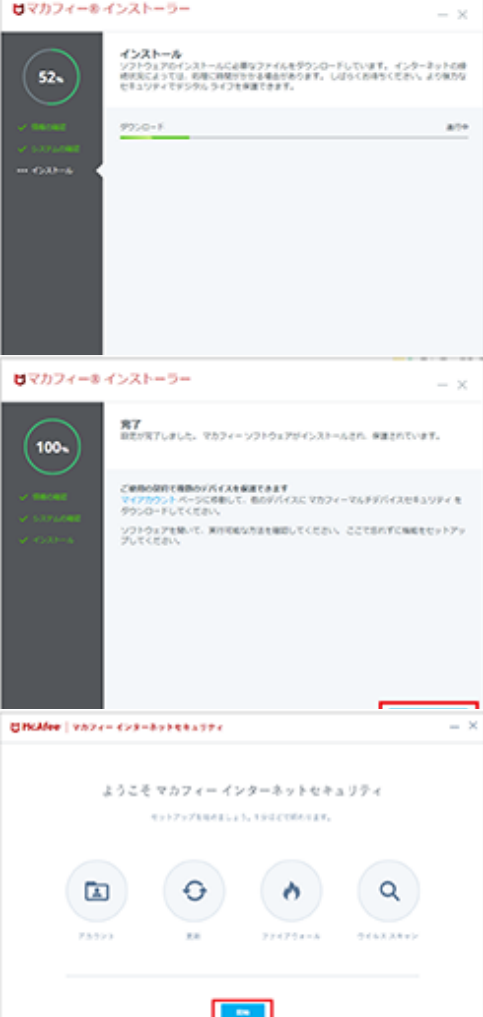

[完了]ボタンをクリックして、引き続きセットアップを 行ってください。

9.[開始]をクリックして、セットアップを行います。セッ トアップは自動で行われます。

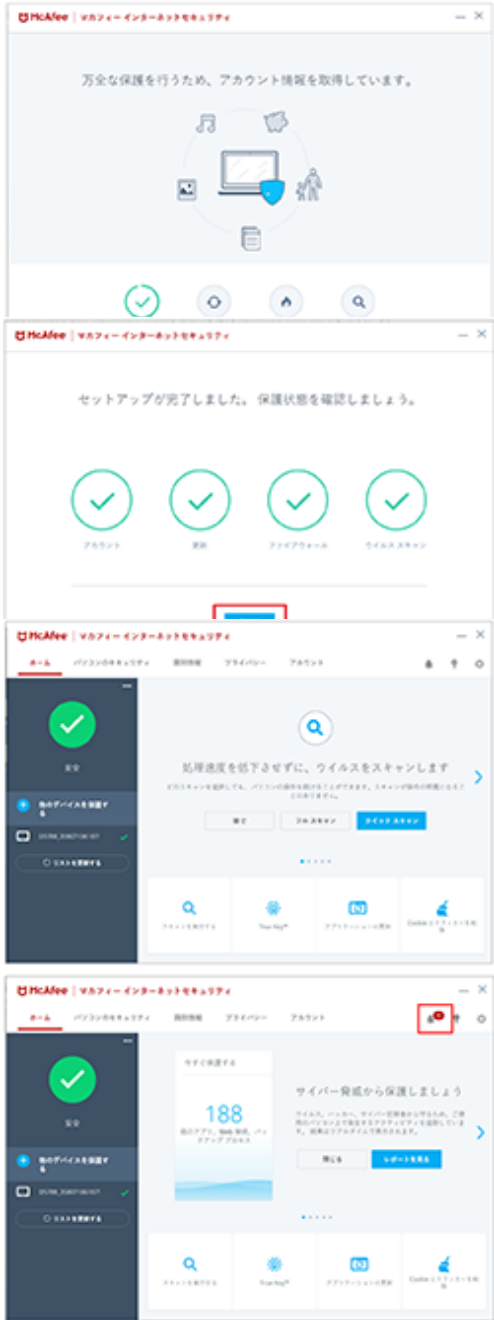

10.セットアップが完了したら、[始める]をクリックし保 護状態を確認してください。

11.ホーム画面が表示されたらインストールは完了で す。

右上に数字マークが出る場合は、クリックして画面の 案内にしたがってセキュリティソフトの更新を行ってく ださい。